# USER MANUAL **DSL-2640R**

**VERSION 1.0** 

**D-Link** 

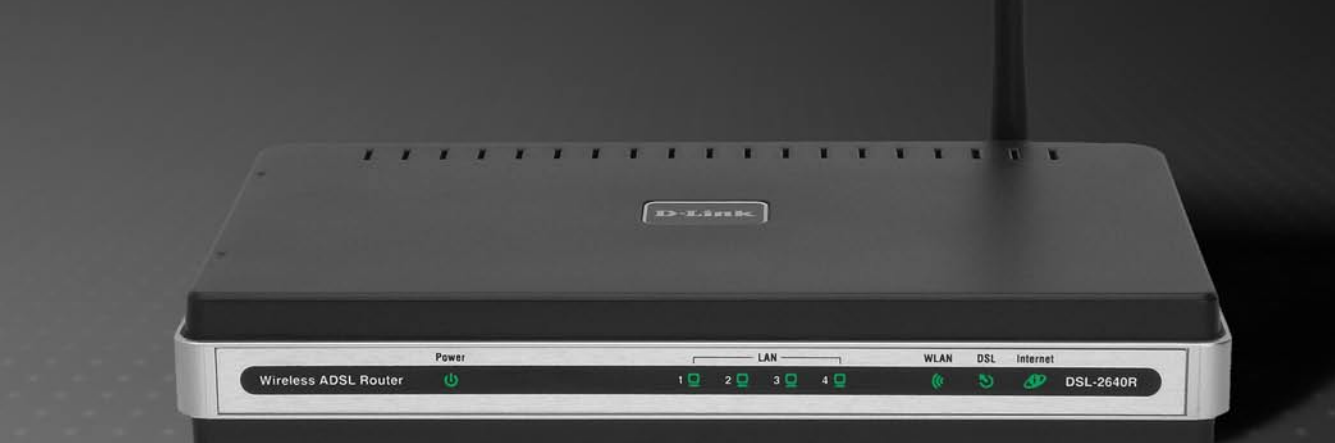

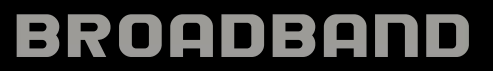

## **FCC Notices**

This device complies with Part 15 of the FCC Rules. Operation is subject to the following two conditions: (1) this device may not cause harmful interference, and (2) this device must accept any interference received, including interference that may cause undesired operation.

CAUTION: Change or modification not expressly approved by the party responsible for compliance could void the user's authority to operate this equipment.

 This equipment has been tested and found to comply with the limits for a Class B digital device, pursuant to Part 15 of the FCC Rules. These limits are designed to provide reasonable protection against harmful interference in a residential installation. This equipment generates, uses and can radiate radio frequency energy and, if not installed and used in accordance with the instructions, may cause harmful interference to radio communications. However, there is no guarantee that interference will not occur in a particular installation. If this equipment does cause harmful interference to radio or television reception, which can be determined by turning the equipment off and on, the user is encouraged to try to correct the interference by one or more of the following measures:

--Reorient or relocate the receiving antenna.

--Increase the separation between the equipment and receiver.

--Connect the equipment into an outlet on a circuit different from that to which the receiver is connected.

--Consult the dealer or an experienced radio/TV technician for help.

#### CAUTION:

Any changes or modifications not expressly approved by the grantee of this device could void the user's authority to operate the equipment.

RF exposure warning:

The equipment complies with FCC RF exposure limits set forth for an uncontrolled environment. The equipment must not be co-located or operating in conjunction with any other antenna or transmitter.

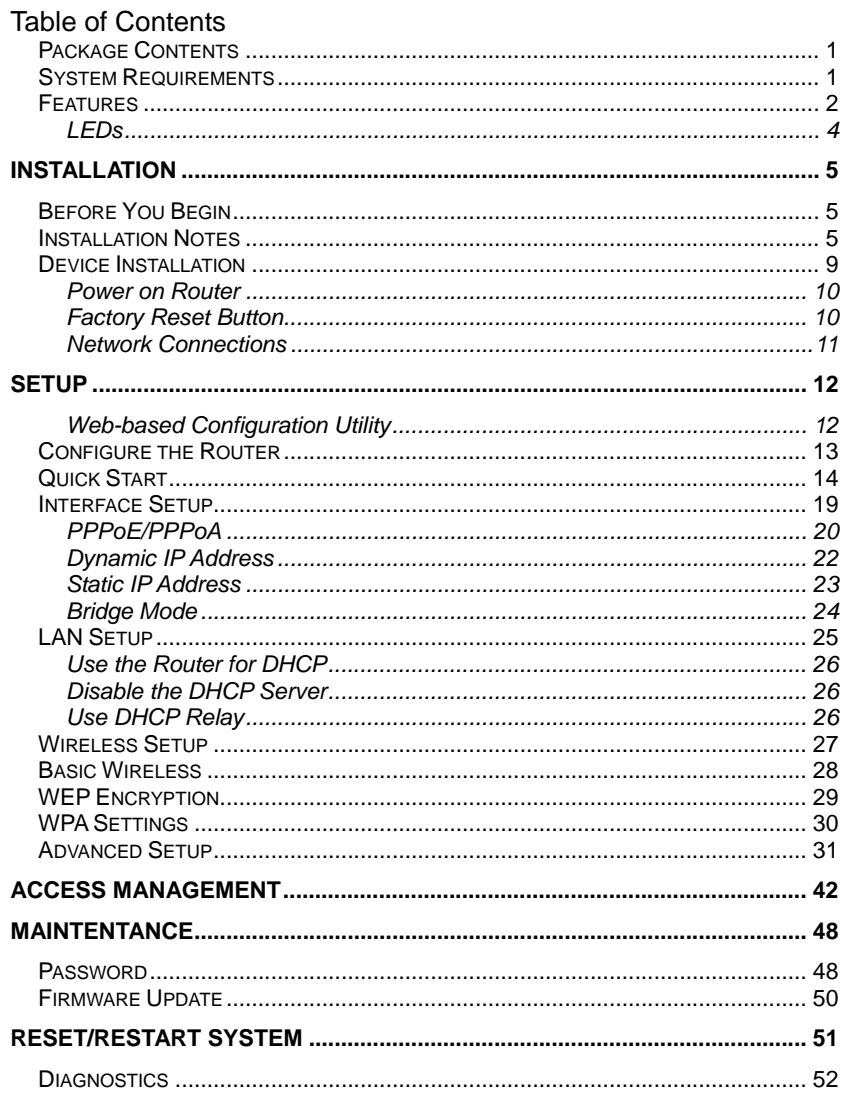

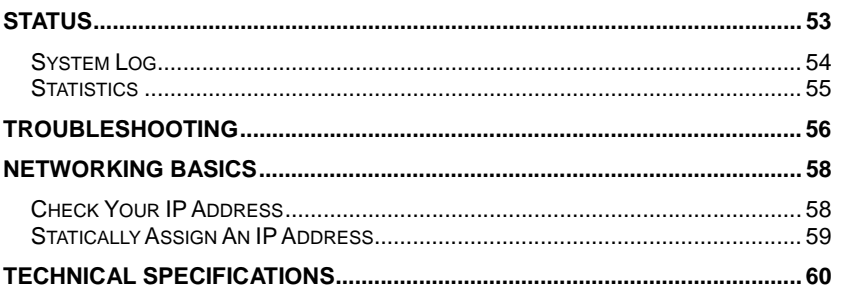

## **Package Contents**

- DSL-2640R Wireless ADSL Router
- Power Adapter
- CD-ROM with User Manual
- One twisted-pair telephone cable used for ADSL connection
- One straight-through Ethernet cable
- One Quick Installation Guide

*Note:* Using a power supply with a different voltage rating than the one included with the DSL-2640R will cause damage and void the warranty for this product.

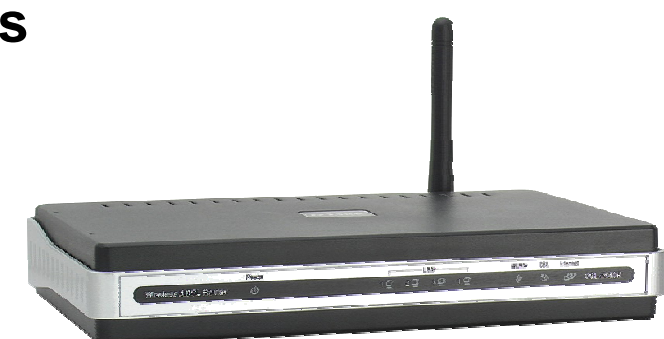

## **System Requirements**

- ADSL Internet service
- Computer with:
	- 200MHz Processor
	- 64MB Memory
	- CD-ROM Drive
	- Ethernet Adapter with TCP/IP Protocol Installed
	- Internet Explorer v6 or later, FireFox v1.5
	- Computer with Windows 2000, Windows XP, or Windows Vista
- D-Link Click'n Connect Utility

## **Features**

- **PPP (Point-to-Point Protocol) Security** The DSL-2640R ADSL Router supports PAP (Password Authentication Protocol) and CHAP (Challenge Handshake Authentication Protocol) for PPP connections. The Router also supports MSCHAP.
- **DHCP Support** Dynamic Host Configuration Protocol automatically and dynamically assigns all LAN IP settings to each host on your network. This eliminates the need to reconfigure every host whenever changes in network topology occur.
- **Network Address Translation (NAT)** For small office environments, the DSL-2640R allows multiple users on the LAN to access the Internet concurrently through a single Internet account. This provides Internet access to everyone in the office for the price of a single user. NAT improves network security in effect by hiding the private network behind one global and visible IP address. NAT address mapping can also be used to link two IP domains via a LAN-to-LAN connection.
- **TCP/IP (Transfer Control Protocol/Internet Protocol)** The DSL-2640R supports TCP/IP protocol, the language used for the Internet. It is compatible with access servers manufactured by major vendors.
- **RIP-1/RIP-2** The DSL-2640R supports both RIP-1 and RIP-2 exchanges with other routers. Using both versions lets the Router to communicate with all RIP enabled devices.
- **Static Routing** This allows you to select a data path to a particular network destination that will remain in the routing table and never "age out". If you wish to define a specific route that will always be used for data traffic from your LAN to a specific destination within your LAN (for example to another router or a server) or outside your network (to an ISP defined default gateway for instance).
- **Default Routing** This allows you to choose a default path for incoming data packets for which the destination address is unknown. This is particularly useful when/if the Router functions as the sole connection to the Internet.
- **Precise ATM Traffic Shaping** Traffic shaping is a method of controlling the flow rate of ATM data cells. This function helps to establish the Quality of Service for ATM data transfer.
- **Full Network Management** The DSL-2640R incorporates SNMP (Simple Network Management Protocol) support for web-based management and text-based network management.
- **Easy Installation** The DSL-2640R uses a web-based graphical user interface program for convenient management access and easy set up. Any common web browser software can be used to manage the Router.

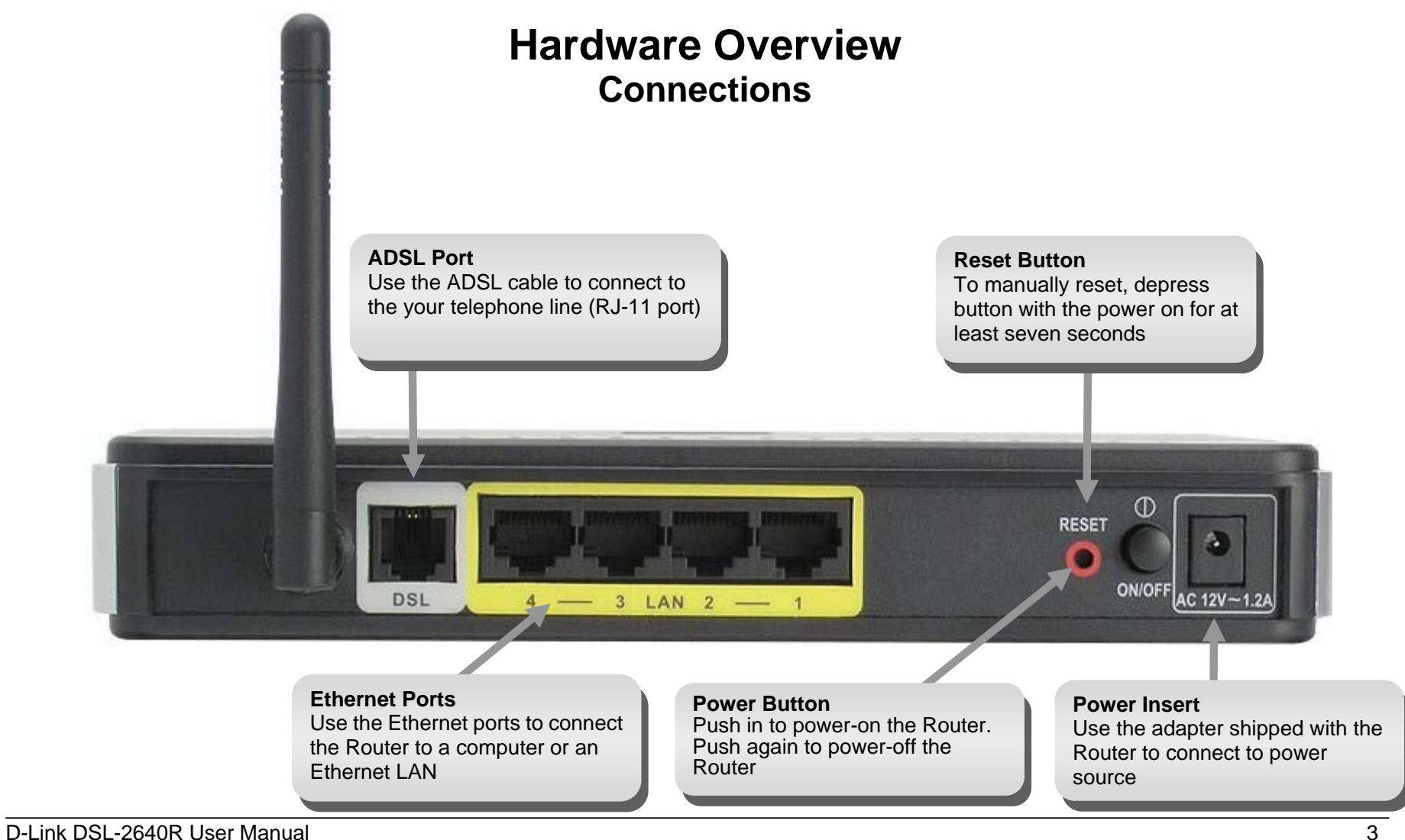

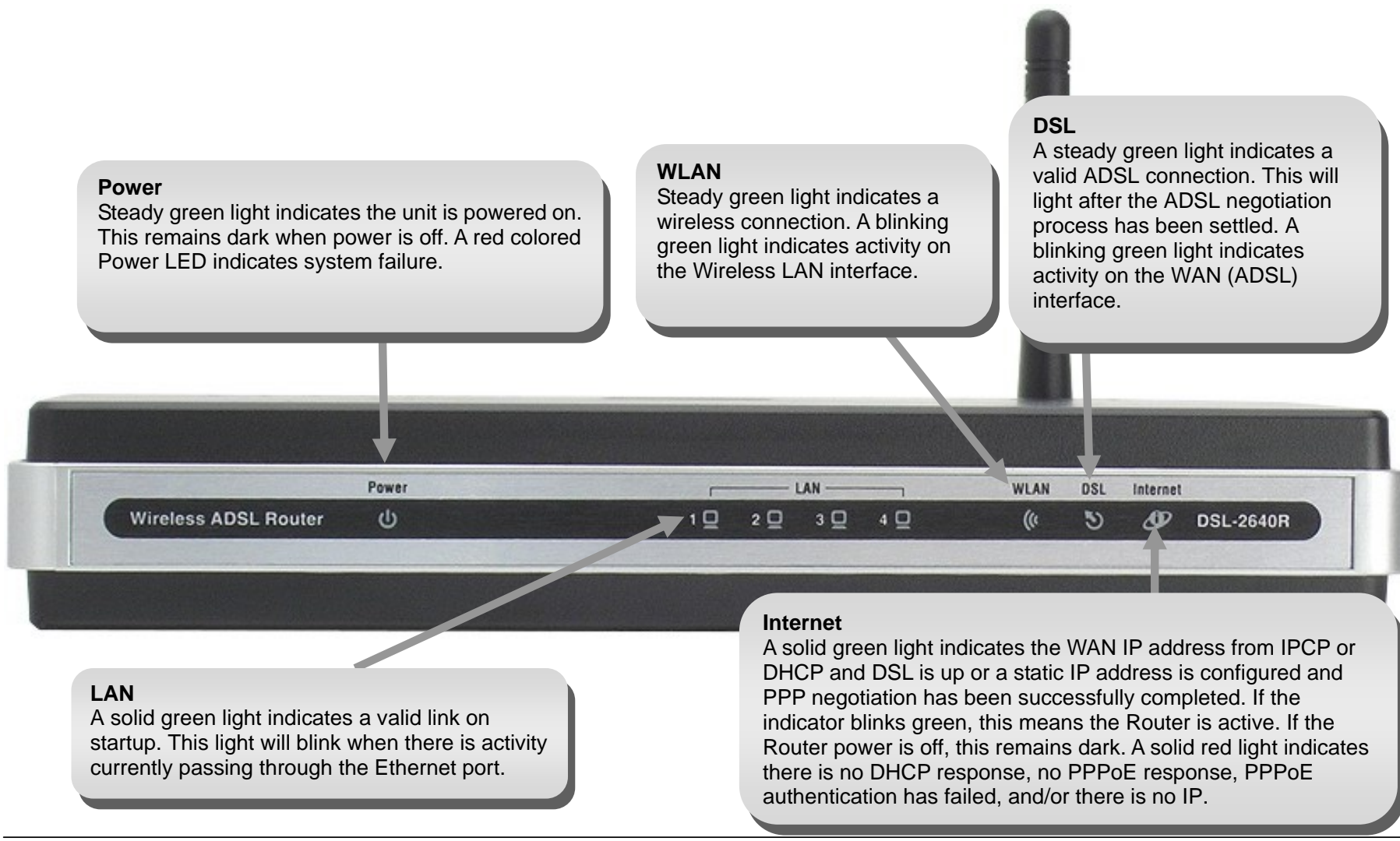

# **Installation**

This section will walk you through the installation process. Placement of the Wireless ADSL Router is very important. Do not place the Router in an enclosed area such as a closet, cabinet, or in the attic or garage. Place the Wireless ADSL Router in a location where it can be easily connected to Ethernet devices, the telephone line as well as to a power source.

## **Before You Begin**

Please read and make sure you understand all the prerequisites for proper installation of your new Router. Have all the necessary information and equipment on hand before beginning the installation.

## **Installation Notes**

In order to establish a connection to the Internet it will be necessary to provide information to the Router that will be stored in its memory. For some users, only their account information (Username and Password) is required. For others, various parameters that control and define the Internet connection will be required. You can print out the two pages below and use the tables to list this information. This way you have a hard copy of all the information needed to setup the Router. If it is necessary to reconfigure the device, all the necessary information can be easily accessed. Be sure to keep this information safe and private.

#### **Low Pass Filters**

Since ADSL and telephone services share the same copper wiring to carry their respective signals, a filtering mechanism may be necessary to avoid mutual interference. A low pass filter device can be installed for each telephone that shares the line with the ADSL line. These filters are easy to install passive devices that connect to the ADSL device and/or telephone using standard telephone cable. Ask your service provider for more information about the use of low pass filters with your installation.

#### **Operating Systems**

The DSL-2640R uses an HTML-based web interface for setup and management. The web configuration manager may be accessed using any operating system capable of running web browser software, including Windows 98 SE, Windows ME, Windows 2000, Windows XP, and Windows Vista.

#### **Web Browser**

Any common web browser can be used to configure the Router using the web configuration management software. The program is designed to work best with more recently released browsers such as Opera, Microsoft Internet Explorer® version 6.0, Netscape Navigator® version 6.2.3, or later versions. The web browser must have JavaScript enabled. JavaScript is enabled by default on many browsers. Make sure JavaScript has not been disabled by other software (such as virus protection or web user security packages) that may be running on your computer.

#### **Ethernet Port (NIC Adapter)**

Any computer that uses the Router must be able to connect to it through the Ethernet port on the Router. This connection is an Ethernet connection and therefore requires that your computer be equipped with an Ethernet port as well. Most notebook computers are now sold with an Ethernet port already installed. Likewise, most fully assembled desktop computers come with an Ethernet NIC adapter as standard equipment. If your computer does not have an Ethernet port, you must install an Ethernet NIC adapter before you can use the Router. If you must install an adapter, follow the installation instructions that come with the Ethernet NIC adapter.

#### **Additional Software**

It may be necessary to install software on your computer that enables the computer to access the Internet. Additional software must be installed if you are using the device a simple bridge. For a bridged connection, the information needed to make and maintain the Internet connection is stored on another computer or gateway device, not in the Router itself.

If your ADSL service is delivered through a PPPoE or PPPoA connection, the information needed to establish and maintain the Internet connection can be stored in the Router. In this case, it is not necessary to install software on your computer. It may however be necessary to change some settings in the device, including account information used to identify and verify the connection.

All connections to the Internet require a unique global IP address. For bridged connections, the global IP settings must reside in a TCP/IP enabled device on the LAN side of the bridge, such as a PC, a server, a gateway device such as a router or similar firewall hardware. The IP address can be assigned in a number of ways. Your network service provider will give you instructions about any additional connection software or NIC configuration that may be required.

#### **Wireless LAN**

Computers using the Wireless network can access the Internet or use the embedded 802.1g wireless access point. Wireless workstations must have an 802.1g or 802.1b wireless network card installed to use the Wireless ADSL Router. In addition the workstations must be configured to operate on the same channel and SSID as the Wireless ADSL Router. If wireless security is used, the wireless workstations must be properly configured for the security settings used.

# **Information you will need from your ADSL service provider**

#### **Username**

This is the Username used to log on to your ADSL service provider's network. Your ADSL service provider uses this to identify your account.

#### **Password**

This is the Password used, in conjunction with the Username above, to log on to your ADSL service provider's network. This is used to verify the identity of your account.

#### **WAN Setting / Connection Type**

These settings describe the method your ADSL service provider uses to transport data between the Internet and your computer. Most users will use the default settings. You may need to specify one of the following WAN Setting and Connection Type configurations (Connection Type settings listed in parenthesis):

- PPPoE/PPoA (PPPoE LLC, PPPoA LLC or PPPoA VC-Mux)
- Dynamic IP Address (1483 Bridged IP LLC, 1483 Bridged IP VC-Mux, 1483 Routed IP LLC(IPoA) or 1483 Routed IP VC-Mux)
- Static IP Address (1483 Bridged IP LLC, 1483 Bridged IP VC-Mux, 1483 Routed IP LLC(IPoA) or 1483 Routed IP VC-Mux)
- Bridge Mode (1483 Bridged IP LLC or 1483 Bridged IP VC Mux)

#### **Modulation Type**

ADSL uses various standardized modulation techniques to transmit data over the allotted signal frequencies. Some users may need to change the type of modulation used for their service. The default DSL modulation (ADSL2+ Multi-Mode) used for the Router automatically detects all types of ADSL, ADSL2, and ADSL2+ modulation.

#### **Security Protocol**

This is the method your ADSL service provider will use to verify your Username and Password when you log on to their network. Your Router supports the PAP and CHAP protocols.

#### **VPI**

Most users will not be required to change this setting. The Virtual Path Identifier (VPI) is used in conjunction with the Virtual Channel Identifier (VCI) to identify the data path between your ADSL service provider's network and your computer. If you are setting up the Router for multiple virtual connections, you will need to configure the VPI and VCI as instructed by your ADSL service provider for the additional connections. This setting can be changed in the WAN Settings window of the web management interface.

#### **VCI**

Most users will not be required to change this setting. The Virtual Channel Identifier (VCI) used in conjunction with the VPI to identify the data path between your ADSL service provider's network and your computer. If you are setting up the Router for multiple virtual connections, you will need to configure the VPI and VCI as instructed by your ADSL service provider for the additional connections. This setting can be changed in the WAN Settings window of the web management interface.

# **Information you will need about DSL-2640R**

#### **Username**

This is the Username needed access the Router's management interface. When you attempt to connect to the device through a web browser you will be prompted to enter this Username. The default Username for the Router is "**admin**." The user cannot change this.

#### **Password**

This is the Password you will be prompted to enter when you access the Router's management interface. The default Password is "**1234**." The user may change this.

#### LAN IP addresses for the DSL-2640R

This is the IP address you will enter into the Address field of your web browser to access the Router's configuration graphical user interface (GUI) using a web browser. The default IP address is 192.168.1.1. This may be changed to suit any IP address scheme the user desires. This address will be the base IP address used for DHCP service on the LAN when DHCP is enabled.

#### **LAN Subnet Mask for the DSL-2640R**

This is the subnet mask used by the DSL-2640R, and will be used throughout your LAN. The default subnet mask is 255.255.255.0. This can be changed later.

# **Information you will need about your LAN or computer**:

#### **Ethernet NIC**

If your computer has an Ethernet NIC, you can connect the DSL-2640R to this Ethernet port using an Ethernet cable. You can also use the Ethernet ports on the DSL-2640R to connect to other computer or Ethernet devices.

#### **DHCP Client status**

Your DSL-2640R ADSL Router is configured, by default, to be a DHCP server. This means that it can assign an IP address, subnet mask, and a default gateway address to computers on your LAN. The default range of IP addresses the DSL-2640R will assign are from 192.168.1.2 to 192.168.1.254. Your computer (or computers) needs to be configured to obtain an IP address automatically (that is, they need to be configured as DHCP clients.)

It is recommended that you collect and record this information here, or in some other secure place, in case you have to re-configure your ADSL connection in the future.

Once you have the above information, you are ready to setup and configure your DSL-2640R ADSL Router.

## **Device Installation**

The Wireless ADSL Router maintains three separate interfaces, an ADSL, an Ethernet, and a Wireless LAN interface. Place the Wireless ADSL Router in a location where it can be easily connected to Ethernet devices, the telephone line as well as to a power source.

The Router can be placed on a shelf or desktop, ideally you should be able to see the LED indicators on the front if you need to view them for troubleshooting.

### **Power on Router**

The Router must be used with the power adapter included with the device.

- 1. Connect the power adapter to the **Power Input** (12V AC 1.2A) on the back panel of the Wireless ADSL Router and plug the other end of the power adapter to a wall outlet or power strip.
- 2. Push the **Power Button** toggle the power on.
- 3. The **Power** LED on the front panel will shine bright green to indicate the device is powered on.
- 4. If the Ethernet port is connected to a working device, check the **LAN** LED indicator to make sure the connection is valid. The Wireless ADSL Router will attempt to establish the ADSL connection, if the ADSL line is connected and the Wireless ADSL Router is properly configured the **ADSL** LED will light up after several seconds. If this is the first time installing the device, some settings may need to be changed before the Wireless ADSL Router can establish a connection.

### **Factory Reset Button**

The Router may be reset to the original factory default settings by using a ballpoint or paperclip to gently push down the reset button in the following sequence:

- 1. Press and hold the reset button while the device is powered off.
- 2. Turn on the power.
- 3. Wait for 5~8 seconds and then release the reset button.

Remember that this will wipe out any settings stored in flash memory including user account information and LAN IP settings. The device settings will be restored to the factory default IP address **192.168.1.1** and the subnet mask is **255.255.255.0**, the default management Username is "admin" and the default Password is "admin."

### **Network Connections**

#### **Connect ADSL Line**

Use the ADSL cable included with the Router to connect it to a telephone wall socket or receptacle. Plug one end of the cable into the ADSL port (RJ-11 receptacle) on the rear panel of the Router and insert the other end into the RJ-11 wall socket. If you are using a low pass filter device, follow the instructions included with the device or given to you by your service provider. The ADSL connection represents the WAN interface, the connection to the Internet. It is the physical link to the service provider's network backbone and ultimately to the Internet.

#### **Connect Router to Ethernet**

The Router may be connected to a single computer or Ethernet device through the 10BASE-TX Ethernet port on the rear panel. Any connection to an Ethernet concentrating device such as a switch or hub must operate at a speed of 10/100 Mbps only. When connecting the Router to any Ethernet device that is capable of operating at speeds higher than 10Mbps, be sure that the device has auto-negotiation (NWay) enabled for the connecting port. Use standard twisted-pair cable with RJ-45 connectors. The RJ-45 port on the Router is a crossed port (MDI-X). Follow standard Ethernet guidelines when deciding what type of cable to use to make this connection. When connecting the Router directly to a PC or server use a normal straight-through cable. You should use a crossed cable when connecting the Router to a normal (MDI-X) port on a switch or hub. Use a normal straight-through cable when connecting it to an uplink (MDI-II) port on a hub or switch. The rules governing Ethernet cable lengths apply to the LAN to Router connection. Be sure that the cable connecting the LAN to the Router does not exceed 100 meters.

#### **Hub or Switch to Router Connection**

Connect the Router to an uplink port (MDI-II) on an Ethernet hub or switch with a straight-through cable. If you wish to reserve the uplink port on the switch or hub for another device, connect to any on the other MDI-X ports (1x, 2x, etc.) with a crossed cable.

#### **Computer to Router Connection**

You can connect the Router directly to a 10/100BASE-TX Ethernet adapter card (NIC) installed on a PC using the Ethernet cable provided.

#### **Wireless Connection to Router**

The Router's embedded 802.11g wireless access point should be configured to suit the local wireless network. All 802.11g or 802.11b devices that associate with the Router's wireless access point must have the same SSID and channel. If wireless security is used, the wireless clients must be configured with the correct security information to use the Router. More information on configuring the wireless settings is found later in this manual.

# **Setup**

This section will show you how to set up and configure your new D-Link Router using the Web-based configuration utility.

### **Web-based Configuration Utility**

#### **Connect to the Router**

To configure the WAN connection used by the Router it is first necessary to communicate with the Router through its management interface, which is HTML-based and can be accessed using a web browser. The easiest way to make sure your computer has the correct IP settings is to configure it to use the DHCP server in the Router. The next section describes how to change the IP configuration for a computer running a Windows operating system to be a DHCP client.

To access the configuration utility, open a web-browser such as Internet Explorer and enter the IP address of the router (**192.168.1.1**).

Type **"admin**" for the User Name and "**1234**" in the Password field. If you get a **Page Cannot be Displayed** error, please refer to the **Troubleshooting** section for assistance.

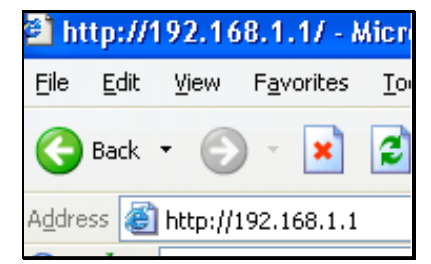

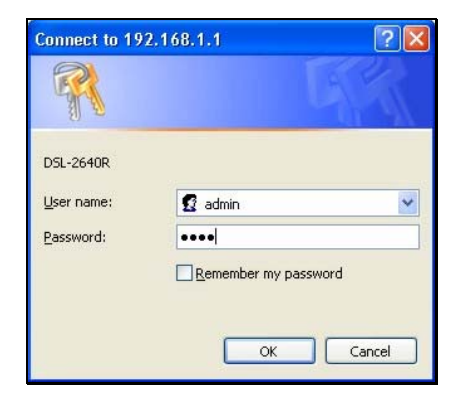

## **Configure the Router**

When you successfully connect to the web manager, the main **Status** menu displays a summary of the current state of the Ethernet LAN and WAN networks. This menu can be accessed at any time using the **Status** hyperlink.

All configuration and management of the Router is done using the web-based management interface pictured in the example. To access the various configuration menus, open the directories listed in the left panel of the menu, **Quick Start**, **Interface Setup**, **Advanced Setup**, **Access Management**, **Maintenance**, and **Status**.

The Quick Start Wizard allows you to configure the basic settings for the WAN (Internet) and Ethernet LAN (including DHCP) settings.

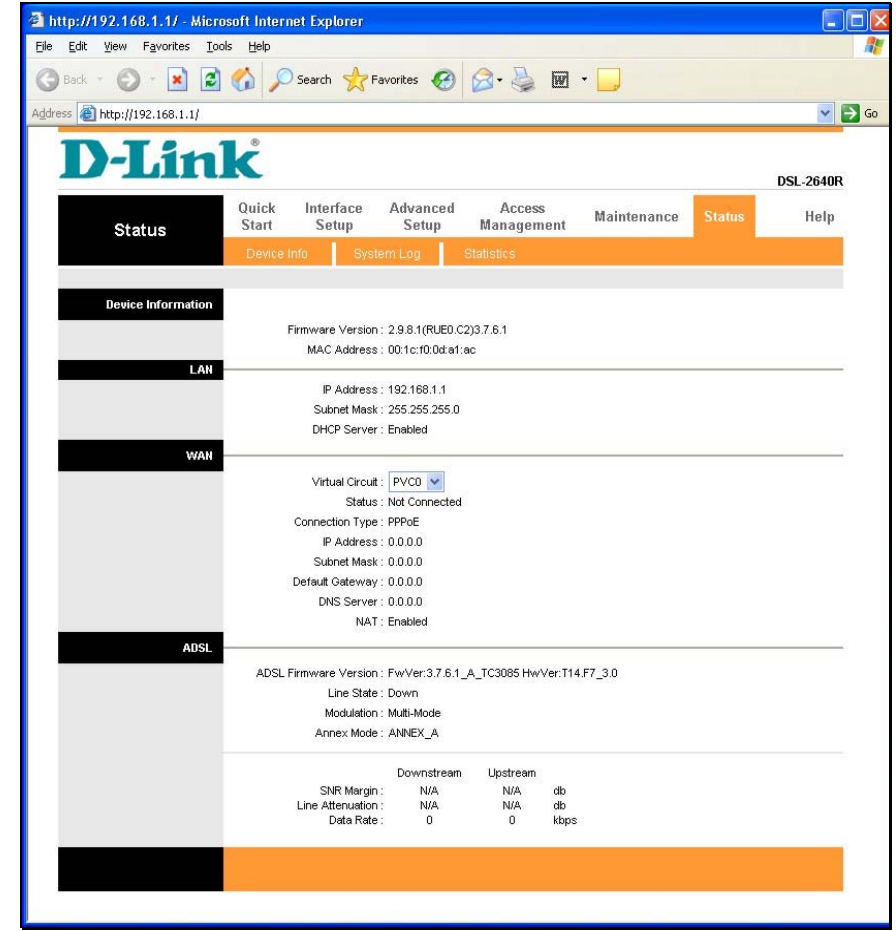

## **Quick Start**

This chapter is concerned with using your computer to configure the WAN connection. The following chapter describes the various windows used to configure and monitor the Router including how to change IP settings and DHCP server setup.

#### **Quick Start**

To use the Quick Start Wizard, click the **RUN WIZARD** button and follow the instructions in the pop-up window that appears.

The initial window summarizes the setup process. Click the **Next** button to proceed. You may stop using the Quick Start Wizard at any time by clicking the **Exit** button. If you exit the wizard you will return to the main Quick Start window without saving any of the settings changed during the process.

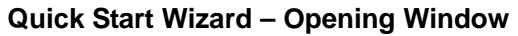

The first pop-up window of the Quick Start Wizard lists the basic steps in the process. These steps are as follows:

- 1. Set your new password
- 2. Choose your time zone
- 3. Set your Internet connection
- 4. Re-start your ADSL router

Click **Next** to continue.

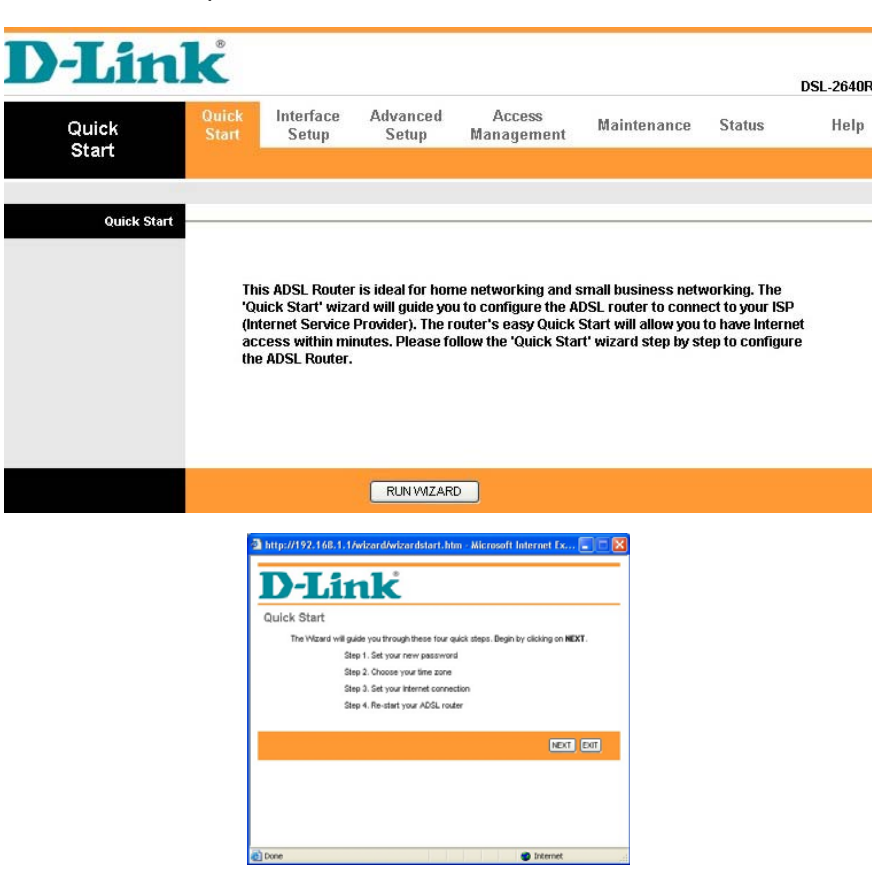

#### **Quick Start Wizard – Set a Password**

If you want to change the administrator account password, enter a new password in the first text box, re-type it in the second text box, and click Next. If you wish to return to the previous window during the setup process, click the Back button.

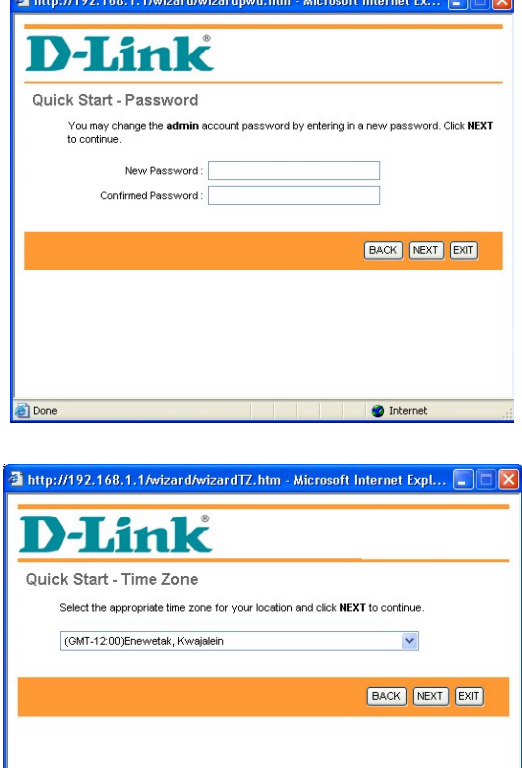

**O** Internet

Done

#### **Quick Start Wizard - Choose Time Zone**

Choose the time zone you are in from the pull-down menu and click **Next**. This sets the system time used for the Router. If you wish to return to the previous window during the setup process, click the **Back** button.

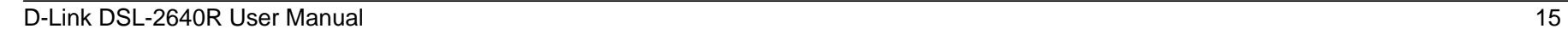

#### **Quick Start Wizard – Select ISP Connection Type**

Now select the Connection Type used for the Internet connection. Your ISP has given this information to you. The connection types available are **Dynamic IP Address**, **Static IP Address**, **PPPoE/PPPoA**, and **Bridge Mode**. Each connection type has different settings that are configured in the next Quick Start Wizard window.

Select the **Connection Type** specific to your service and click **Next** to go to the next Quick Start Wizard window. Follow the instructions below for the type of connection you have selected.

#### **Quick Start Wizard - For PPPoE/PPPoA connections:**

- 1. Type in the **Username** and **Password** used to identify and verify your account to the ISP.
- 2. If you are instructed to change the **VPI** or **VCI** number, type in the correct setting in the available entry fields. Most users will not need to change these settings. The Internet connection cannot function if these values are incorrect.
- 3. Select the specific **Connection Type** from the drop-down menu. The available PPP connection and encapsulation types are *PPPoE LLC*, *PPPoE VC-Mux*, *PPPoA LLC*, and *PPPoA VC-Mux*.
- 4. Click **Next** to go to the next window and complete the Quick Start Wizard.

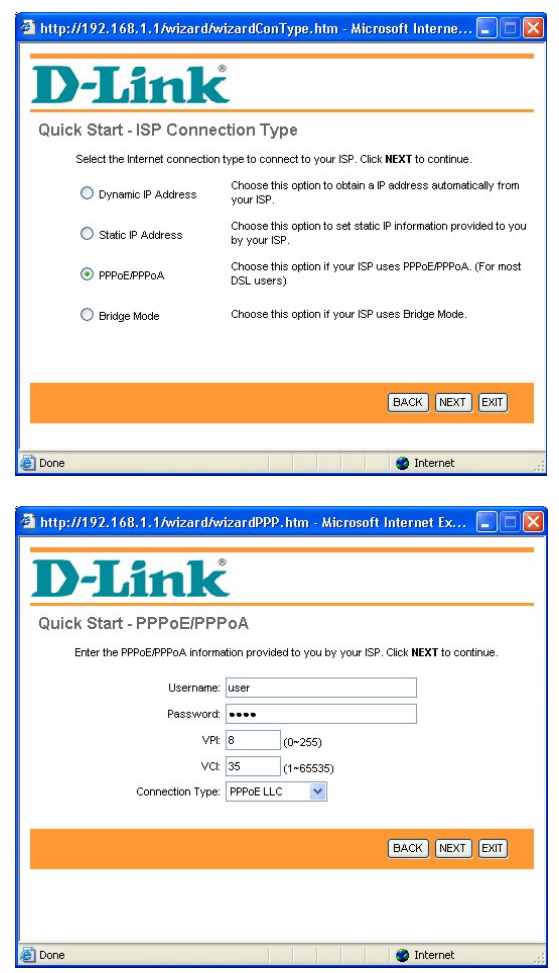

#### **Quick Start Wizard - For Dynamic IP Address connections:**

- 1. If you are instructed to change the **VPI** or **VCI** number, type in the correct setting in the available entry fields. Most users will not need to change these settings. The Internet connection cannot function if these values are incorrect.
- 2. Select the specific **Connection Type** from the drop-down menu. The available Dynamic IP Address connection and encapsulation types are *1483 Bridged IP LLC, 1483 Bridged IP VC-Mux*, *1483 Routed IP LLC (IPOA)*, and *1483 Routed IP VC-Mux*.
- 3. Click **Next** to go to the next pop-up window and complete the Quick Start Wizard.

#### **Quick Start Wizard - For Static IP Address connections:**

- 1. If you are instructed to change the **VPI** or **VCI** number, type in the correct setting in the available entry fields. Most users will not need to change these settings. The Internet connection cannot function if these values are incorrect.
- 2. Change the **IP Address**, **Subnet Mask**, and **ISP Gateway** as instructed by your ISP.
- 3. Select the specific **Connection Type** from the drop-down menu. The available Static IP Address connection and encapsulation types are *1483 Bridged IP LLC*, *1483 Bridged IP VC-Mux*, *1483 Routed IP LLC (IPoA)*, and *1483 Routed IP VC-Mux*.
- 4. Click **Next** to go to the next window and complete the Quick Start Wizard.

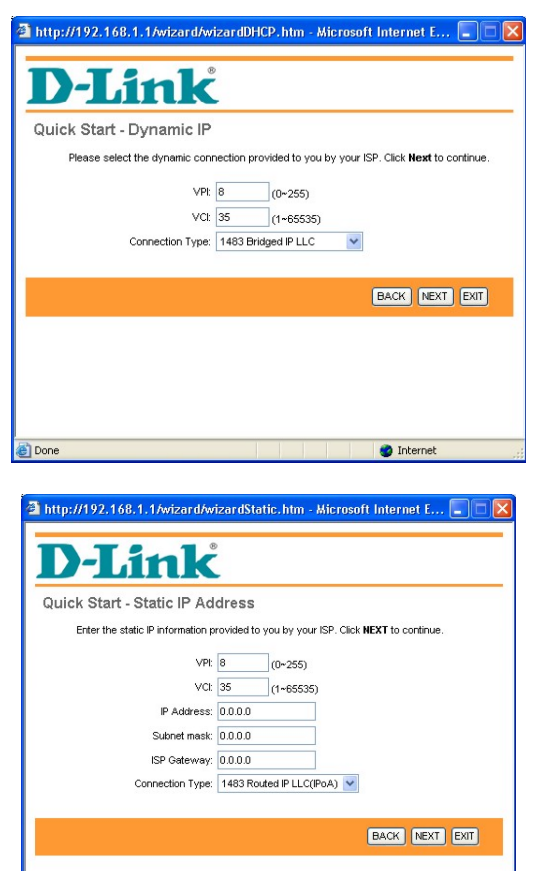

**Ca** Interne

#### **Quick Start Wizard - For Bridge Mode connections:**

- 1. If you are instructed to change the **VPI** or **VCI** number, type in the correct setting in the available entry fields. Most users will not need to change these settings. The Internet connection cannot function if these values are incorrect.
- 2. Select the specific **Connection Type** from the drop-down menu. The available Bridge Mode connection and encapsulation types are *1483 Bridged IP LLC* and *1483 Bridged IP VC-Mux*.
- 3. Click **Next** to go to the next window and complete the Quick Start Wizard.

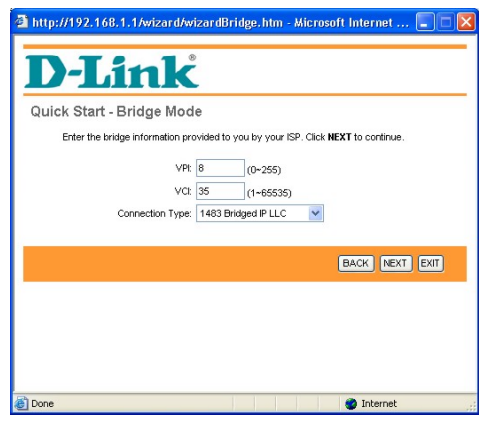

#### **Quick Start Wizard - Finish**

Finally, if you are satisfied that you have entered all the necessary information correctly, click the **Next** button to save the new configuration settings. If you need to change settings from a previous window, click the **Back** button.

Click the **Close** button to complete the Quick Start setup procedure.

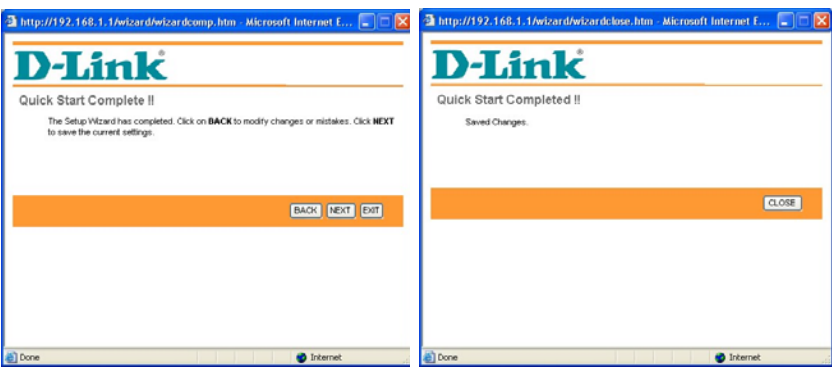

## **Interface Setup**

To configure the Router's basic Internet and LAN configuration settings without running the Quick Start Wizard, click on the **Interface Setup** link in the Wireless ADSL Router's opening page.

This window is also used to configure the Router for multiple virtual connections (Multiple PVCs).

Use the **Virtual Circuit** drop-down menu to display up to eight configurable profiles for the Internet interface. If you do not intend to use more than a single virtual connection (most users), you can use the default setting (*PVC0*). If you are using multiple connections, use the **Virtual Circuit** drop-down menu to access the **Interface Setup** window for each desired connection. To change the settings for any profile in the list, use the **Virtual Circuit** drop-down menu to display individual profiles or click the **PVCs Summary** button to display the following summary of all the profiles for the Internet interface.

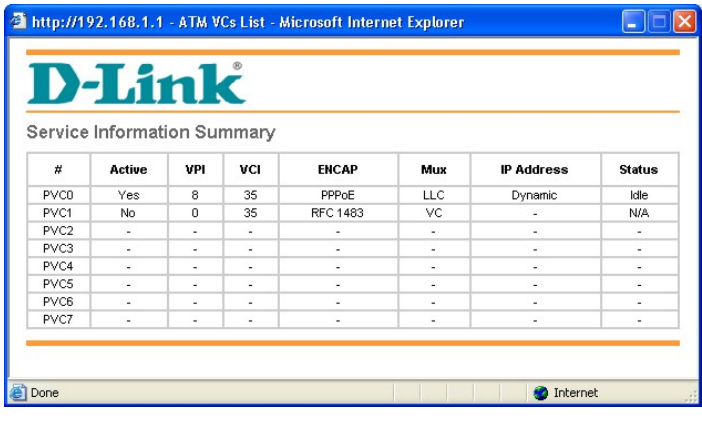

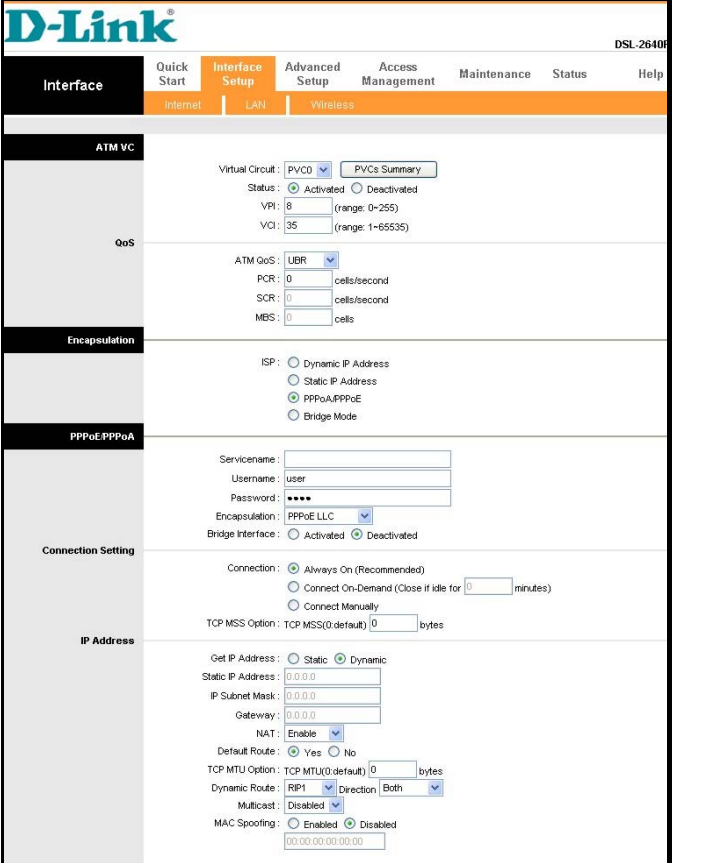

### **PPPoE/PPPoA**

To set up a PPPoE or PPPoA connection:

- 1. Choose the **PPPoA/PPPoE** option under **ISP** in the **Encapsulation**  section.
- 2. Most users will not need to change ATM settings in the **ATM VC** section. If this is the first time you are setting up the ADSL connection it is recommended that you leave the **ATM QoS** type and associated Cell Rate settings at the default values until you have established the connection and verified that your ISP supports ATM for your ADSL account. However, if you are instructed to change the **VPI** or **VCI** values, type in the values assigned for your account. Leave the **Virtual Circuit**  and **Status** settings at the defaults (*Pcv0* and *Activated*) values for now. These can be used later if you are configuring multiple virtual circuits for your ADSL service.
- 3. Most users will not need to change **QoS** settings. If this is the first time you are setting up the ADSL connection it is recommended that you leave the settings at the default values until you have established the connection. Please see the table on ATM QoS in the next section of this manual for further information.
- 4. In the **PPPoE/PPPoA** section, type the **Username** and **Password** used for your ADSL account. A typical User Name will be in the form user1234@isp.co.uk. Your ISP may assign the Password to you or you may have selected it when you set up the account with your ISP.
- 5. Choose the **Encapsulation** setting from the pull-down menu. This defines the encapsulation method used for your ADSL service. The available options are *PPPoE LLC*, *PPPoE VC-Mux*, *PPPoA LLC*, and *PPPoA VC-Mux*. If you have not been provided specific information for this section, leave the default setting.

Follow the instructions to configure the Router to use a PPPoA or PPPoE for the Internet connection. Make sure you have all the necessary information before you configure the Internet (WAN) connection.

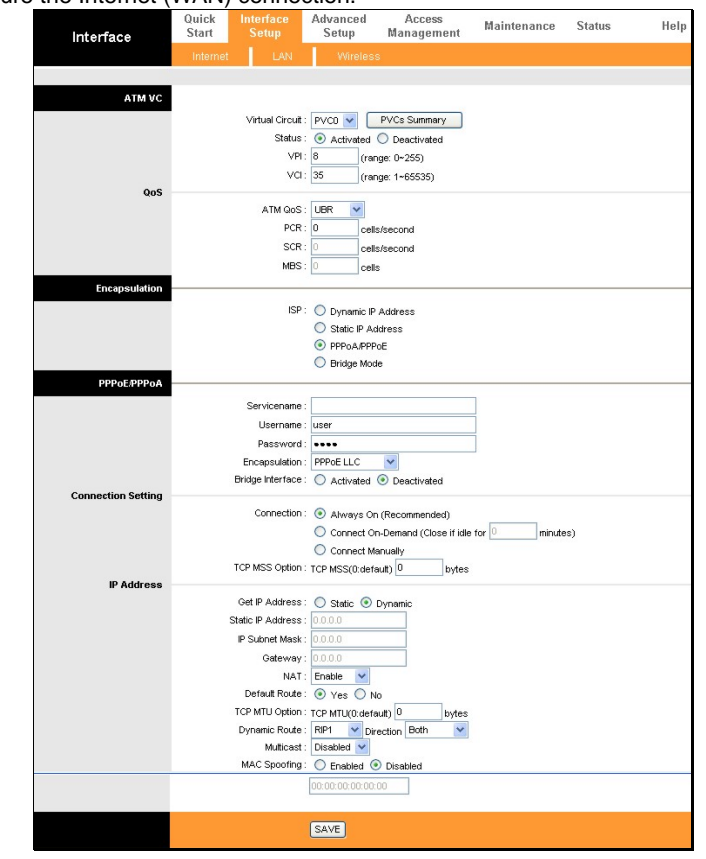

- 6. Activate or Deactivate the **Bridge Interface**.
- 7. Select the correct **Connection** value in the **Connection Setting** section. If your account is time-based, that is, if your connection fees are based on the amount of time the Router is actively connected to the Internet, select the Connect On-Demand option and enter an appropriate idle timeout in the entry field provided. If your account is billed with a flat fee regardless of how much time the Router is connected, select the Always On option. This will maintain the PPP session as long as the Router is powered on.
- 8. The **TCP MSS** option can be used when excessive fragmentation of packets effect download speeds. Enter a value for the Maximum Segment Size to avoid fragmenting TCP packets
- 9. Typically the globally IP settings (i.e. IP address for the WAN interface) for a PPPoA or PPPoA connection will use Dynamic IP assignment from the ISP. Some accounts may be assigned a specific global IP address. If you have been give an IP address for you PPPoE/PPPoA connection, select the **Static** option from the **Get IP Address** pull-down menu and enter the **Static IP Address**, **IP Subnet Mask**, and **Gateway** information.
- 10. **NAT** should remain *Enabled*. If you disable NAT, you will not be able to use more than one computer for Internet connections. NAT is *Enabled* and *Disabled* system-wide, therefore if you are using multiple virtual connections, NAT will disabled on all connections.
- 11. Turn on the **Default Route** feature if you want to use the Router as the default route to the Internet for your LAN. Whenever a computer on the LAN attempts to access the Internet, the Router becomes the Internet gateway to the computer. If you have an alternative route for Internet traffic you may turn this off without effecting the Router's connection.
- 12. Leave the **TCP MTU Option** value at the default setting unless you have specific reasons to change this.
- 13. Select the desired **Dynamic Route** from *RIP1*, *RIP2-B*, or *RIP2-M*. Next, set the **Direction** to *Both*, *IN Only*, *OUT Only*, or *None*.
- 14. The **Multicast** feature is *Disabled* by default. Toggle between *IGMP v1* and *IGMP v2*.
- 15. When you are satisfied that all the Internet settings are configured correctly, click on the **SAVE** button.

D-Link DSL-2640R User Manual 21

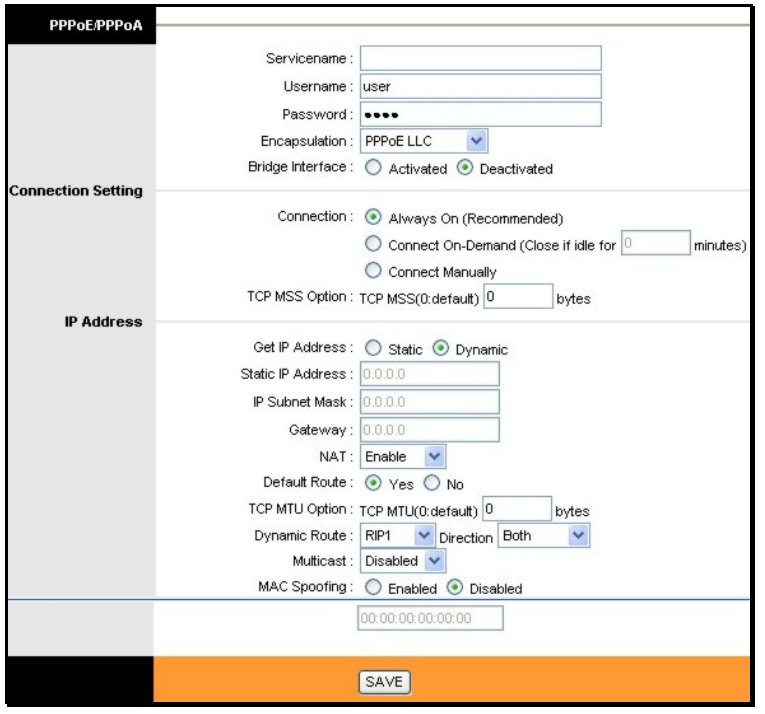

When PPPoE or PPPoA is used, the Router becomes the PPP client, that is, all the software needed to establish and maintain the connection is located on the Router. ISPs frequently require PPP client software to be installed on workstations. If any computers have PPP client software installed on them, this software must be removed or at least disabled before the computers are able to connect to the Internet through the Router. If you are required to provide a User Name and Password every time you access the Internet, your computer may have PPP client software installed on it.

### **Dynamic IP Address**

To configure a Dynamic IP Address WAN connection, follow these steps:

- 1. Choose the **Connection Type** from the drop-down menu. This defines both the connection protocol and encapsulation method used for your ADSL service. The available options are *1483 Bridged IP LLC* and *1483 Bridged IP VC-Mux.* If you have not been provided specific information for the Connection Type setting, leave the default setting.
- 2. Some ISPs record the unique **MAC Address** of your computer's Ethernet adapter when you first access their network. This can prevent the Router (which has a different MAC address) from being allowed access to the ISPs network (and the Internet). To clone the MAC address of your computer's Ethernet adapter, click the **Copy Your PC's MAC Address** button.
- 3. If you are instructed to change the **VPI** or **VCI** values, type in the values assigned for your account.
- 4. When you are satisfied that all the WAN settings are configured correctly, click the **Apply Settings** button. This will save the settings and reboot the Router to let your changes take effect.
- 5. Upon restarting, the Router should automatically establish the WAN connection. If it does not, click the **Connect** button at the bottom of this window.
- 6. Turn on the **Default Route** feature if you want to use the Router as the default route to the Internet for your LAN. Whenever a computer on the LAN attempts to access the Internet, the Router becomes the Internet gateway to the computer. If you have an alternative route for Internet traffic you may turn this off without effecting the Router's connection.
- 7. Leave the **TCP MTU Option** value at the default setting unless you have specific reasons to change this.
- 8. Select the desired **Dynamic Route** from *RIP1*, *RIP2-B*, or *RIP2-M*. Next, set the **Direction** to *Both*, *IN Only*, *OUT Only*, or *None*.
- 9. The **Multicast** feature is *Disabled* by default. Toggle between *IGMP v1* and *IGMP v2*.
- 10. When you are satisfied that all the Internet settings are configured correctly, click on the **SAVE** button.

A Dynamic IP Address connection configures the Router to automatically obtain its global IP address from a DHCP server on the ISP's network. The service provider assigns a global IP address from a pool of addresses available to the service provider. Typically the IP address assigned has a long lease time, so it will likely be the same address each time the Router requests an IP address.

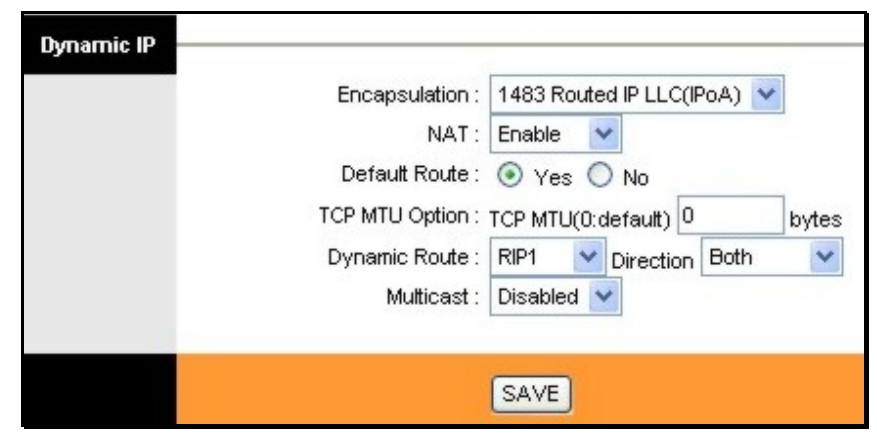

### **Static IP Address**

To configure a Static IP type connection for the WAN, follow these steps:

- 1. Choose the **Static IP Address** option under **ISP** in the **Encapsulation** section.
- 2. The settings in the **ATM VC** section at the top of the window should not be changed unless you have been instructed to change them. However, if you are instructed to change the **VPI** or **VCI** values, type in the values assigned for your account. Leave the **Virtual Circuit** and **Status** settings at the defaults (*Pcv0* and *Activated*) values for now. This can be used later if you are configuring multiple virtual circuits for your ADSL service.
- 3. Most users will not need to change **QoS** settings. If this is the first time you are setting up the ADSL connection it is recommended that you leave the settings at the default values until you have established the connection. Please see the table on ATM QoS that directly follows the PPPoA/PPPoE section of this manual for further information.
- 4. In the **Static IP** section, choose the **Encapsulation** setting from the pull-down menu. This defines the encapsulation method used for your ADSL service. The available options are *1483 Bridged IP LLC*, *1483 Bridged IP VC-Mux*, *1483 Routed IP LLC (IPOA)*, and *1483 Routed IP VC-Mux*. If you have not been provided specific information for this section, leave the default setting.
- 5. Change the **Static IP Address**, **IP Subnet Mask**, and **Gateway** IP address as instructed by your ISP. These are the global IP settings for the Internet (WAN) interface. This is the "visible" IP address of your account. Your ISP should have provided these IP settings to you.
- 6. **NAT** should remain enabled. If you disable NAT, you will not be able to use more than one computer for Internet connections. NAT is enabled and disabled system-wide, therefore if you are using multiple virtual connections, NAT will disabled on all connections.
- 7. Turn on the **Default Route** feature if you want to use the Router as the default route to the Internet for your LAN. Whenever a computer on the LAN attempts to access the Internet, the Router becomes the Internet gateway to the computer. If you have an alternative route for Internet traffic you may turn this off without effecting the Router's connection.
- 8. Leave the **TCP MTU Option** value at the default setting unless you have specific reasons to change this.
- 9. Select the desired **Dynamic Route** from *RIP1*, *RIP2-B*, or *RIP2-M*. Next, set the **Direction** to *Both*, *IN Only*, *OUT Only*, or *None*.
- 10. The **Multicast** feature is *Disabled* by default. Toggle between *IGMP v1* and *IGMP v2*.
- 11. When you are satisfied that all the Internet settings are configured correctly, click on the **SAVE** button.

D-Link DSL-2640R User Manual 23

When the Router is configured to use Static IP Address assignment for the Internet (WAN) connection, you must manually assign a global IP Address, Subnet Mask and Gateway IP Address used for the WAN connection. Follow the instruction below to configure the Router to use Static IP Address assignment for the WAN connection.

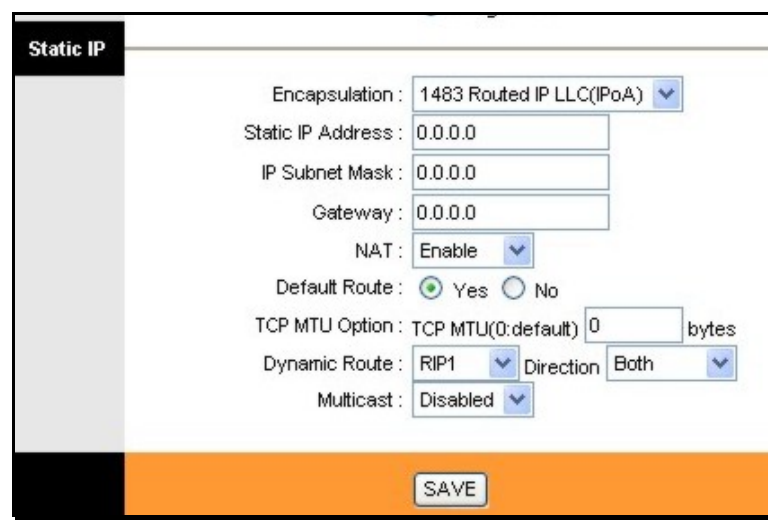

### **Bridge Mode**

Follow the instructions below to configure a Bridged connection for the Internet interface.

- 1. Choose the **Bridge Mode** option under **ISP** in the **Encapsulation** section.
- 2. The settings in the **ATM VC** section at the top of the window should not be changed unless you have been instructed to change them. However, if you are instructed to change the **VPI** or **VCI** values, type in the values assigned for your account. Leave the **Virtual Circuit** and **Status** settings at the defaults (*Pcv0* and *Activated*) values for now. This can be used later if you are configuring multiple virtual circuits for your ADSL service.
- 3. Most users will not need to change **QoS** settings. If this is the first time you are setting up the ADSL connection, it is recommended that you leave the settings at the default values until you have established the connection. Please see the table on ATM QoS that directly follows the PPPoA/PPPoE section of this manual for further information.
- 4. In the **Bridge Mode** section, choose the **Encapsulation** setting from the pull-down menu. This defines the encapsulation method used for your ADSL service. The available options are *1483 Bridged IP LLC* and *1483 Bridged IP VC-Mux.* If you have not been provided specific information for this section, leave the default setting.
- 5. When you are satisfied that all the Internet settings are configured correctly, click on the **SAVE** button.

For Bridged connections it will be necessary for most users to install additional software on any computer that will the Router for Internet access. The additional software is used for the purpose of identifying and verifying your account, and then granting Internet access to the computer requesting the connection. The connection software requires the user to enter the User Name and Password for the ISP account. This information is stored on the computer, not in the Router.

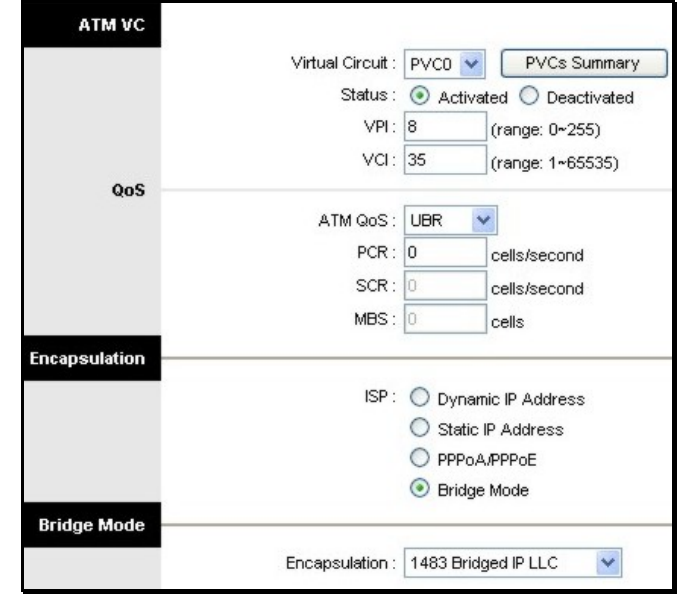

## **LAN Setup**

To access the **LAN** window, click the **LAN** button in the **Interface Setup** directory.

You can configure the LAN IP address to suit your preference. Many users will find it convenient to use the default settings together with DHCP service to manage the IP settings for their private network. The IP address of the Router is the base address used for DHCP. In order to use the Router for DHCP on your LAN, the IP address pool used for DHCP must be compatible with the IP address of the Router. The IP addresses available in the DHCP IP address pool will change automatically if you change the IP address of the Router.

To configure the LAN IP address, type in the desired values and click the **SAVE** button. Your web browser should automatically be redirected to the new IP address. You will be asked to login to the Router's web manager again.

The DHCP server is enabled by default for the Router's Ethernet LAN interface. DHCP service will supply IP settings to workstations configured to automatically obtain IP settings that are connected to the Router though the Ethernet port. When the Router is used for DHCP it becomes the default gateway for DHCP client connected to it. Keep in mind that if you change the IP address of the Router the range of IP addresses in the pool used for DHCP on the LAN will also be changed. The IP address pool can be up to 253 IP addresses.

The three options for DHCP service are as follows:

- Use the Router as a DHCP server for your LAN.
- Disable DHCP service and manually configure IP settings for workstations.
- Use DHCP service provided by your ISP.

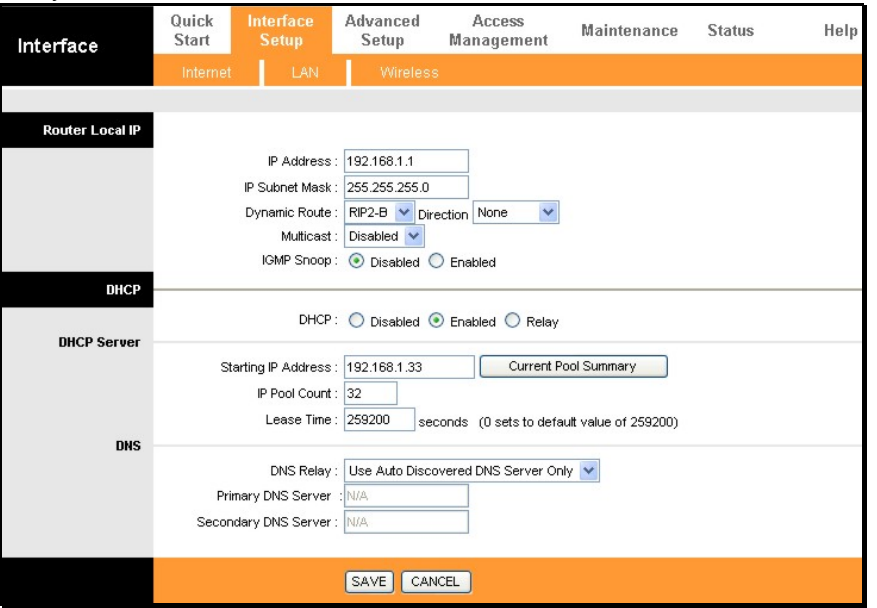

### **Use the Router for DHCP**

To use the built-in DHCP server, click the DHCP radio button to **Enabled** if it has not already selected. The IP Address Pool settings can be adjusted. The **Starting IP Address** is the lowest available IP address (default = 192.168.1.2). If you change the IP address of the Router, this will change automatically to be 1 more that the IP address of the Router. Type in the **Lease Time** in the entry field provided. This is the amount of time in seconds that a workstation is allowed to reserve an IP address in the pool if the workstation is disconnected from the network or powered off. You may also configure DNS settings for the LAN when using the Router in DHCP mode. Toggle the **DNS Relay** setting to *Use User Discovered DNS Server Only* from *Use Auto Discovered DNS Server Only* and enter the IP addresses for the **Primary DNS Server** and **Secondary DNS Server** in the field provided. The manually configured DNS settings will be supplied to clients that are configured to request them from the Router.

### **Disable the DHCP Server**

To disable DHCP, select the **Disabled** option and click on the **SAVE** button. Choosing this option requires that workstations on the local network must be configured manually or use another DHCP server to obtain IP settings.

If you configure IP settings manually, make sure to use IP addresses in the subnet of the Router. You will need to use the Router's IP address as the Default Gateway for workstations in order to provide Internet access.

### **Use DHCP Relay**

To use DHCP service from your ISP or another DHCP server, select the **Relay** option and type the **DHCP Server IP for Relay Agent** address in the space provided. Click **SAVE** to begin DHCP relay from the ISP.

## **Wireless Setup**

The two essential settings for wireless LAN operation are the SSID and Channel Number. The SSID (Service Set Identifier) is used to identify a group of wireless LAN components. The SSID can be broadcast in order to allow properly configured wireless stations to learn the SSID and join the group.

Wireless LAN is enabled by default on the Router. If the wireless access point has been previously disabled you can enable 802.11g Wireless LAN operation by selecting the **Activated** option for **Wireless LAN** and continue to configure basic settings. Click the **SAVE** button to begin wireless LAN function with the settings as configured. It is not necessary to reboot the Router.

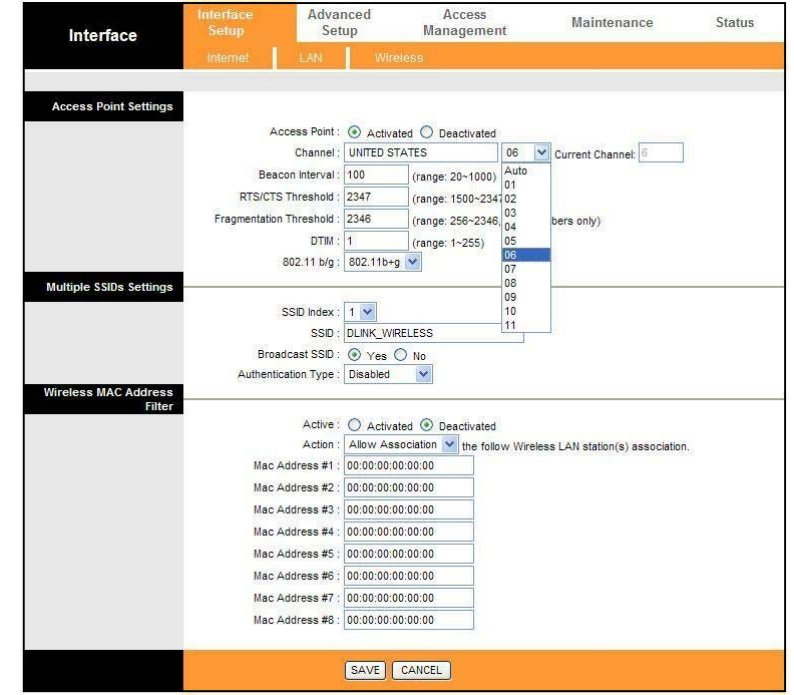